# Руководство пользователя Программное обеспечение «Виртуальная лаборатория «НАУКА», раздел «Машина Атвуда»

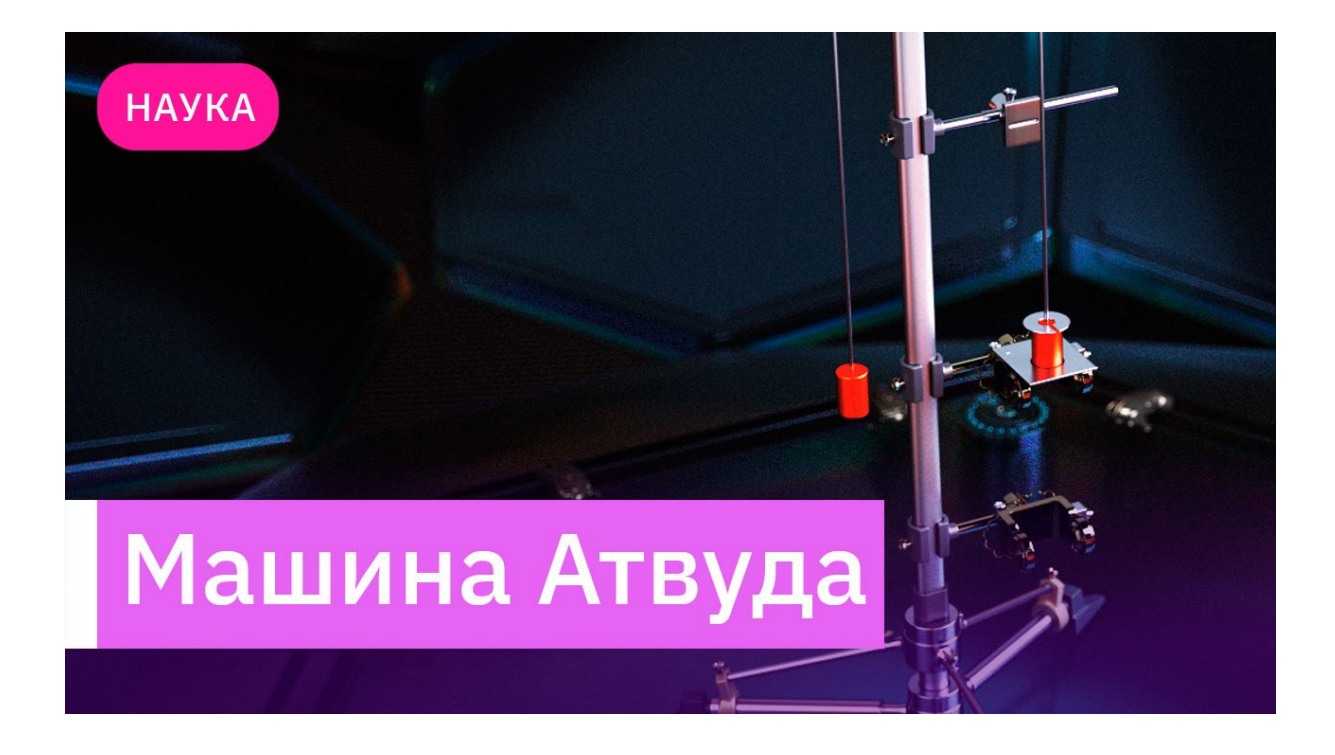

Москва, 2022

# Оглавление

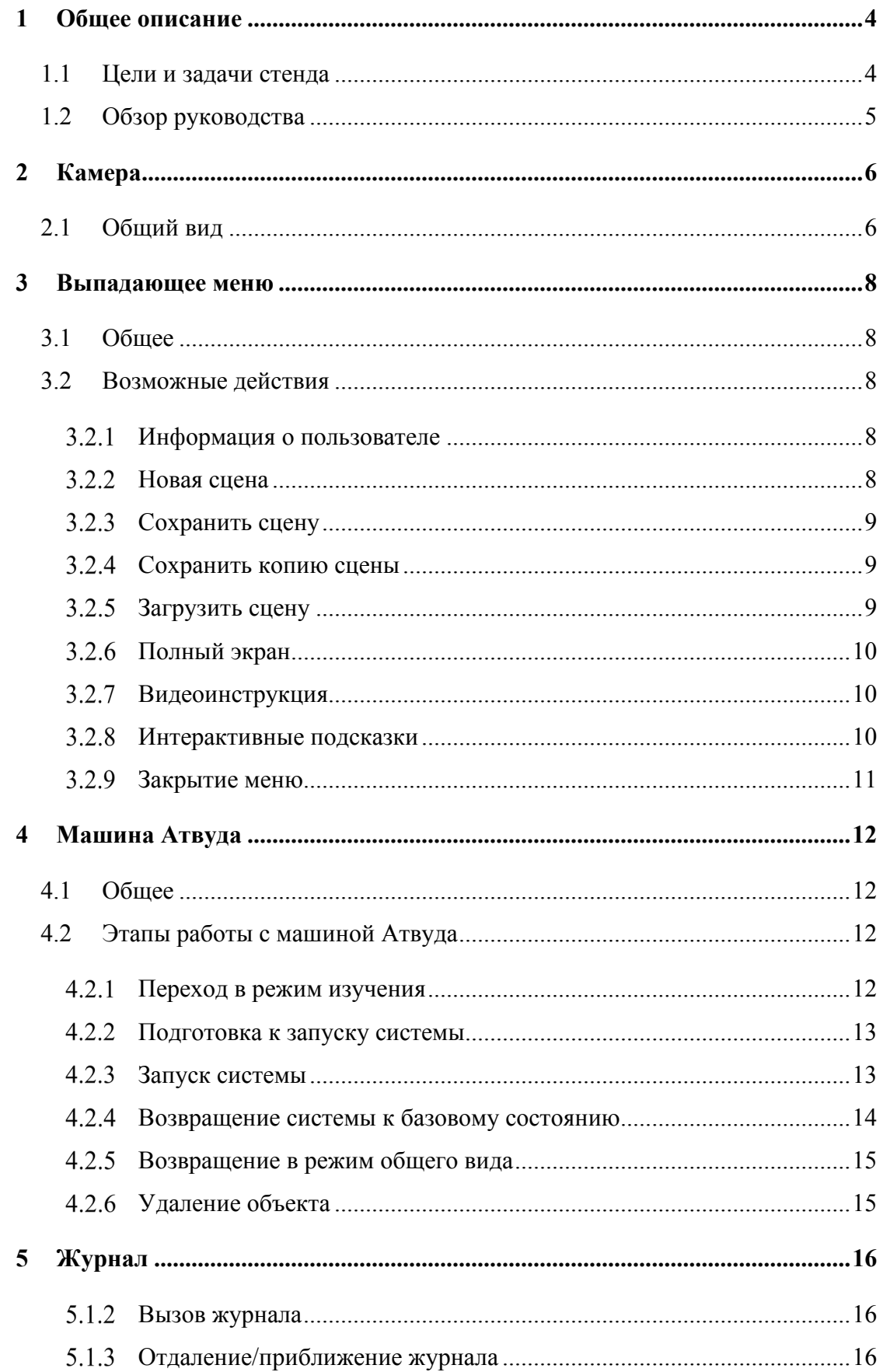

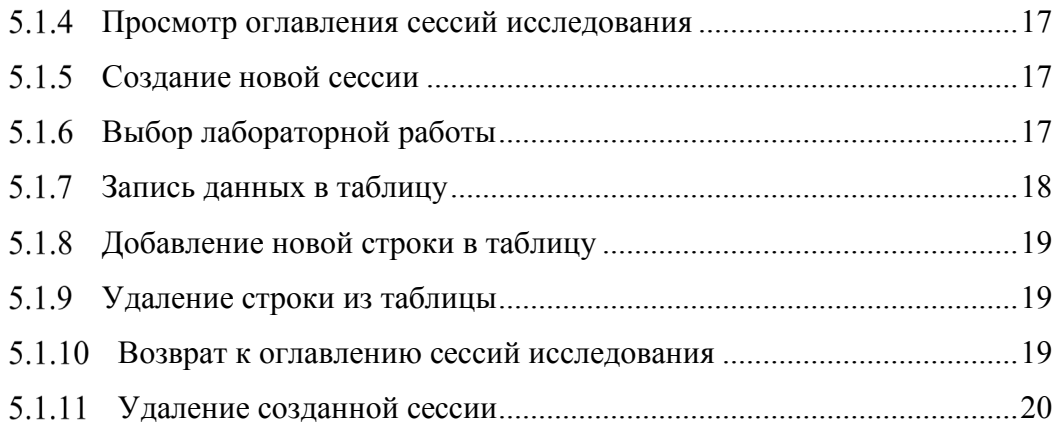

# **1 Общее описание**

<span id="page-3-0"></span>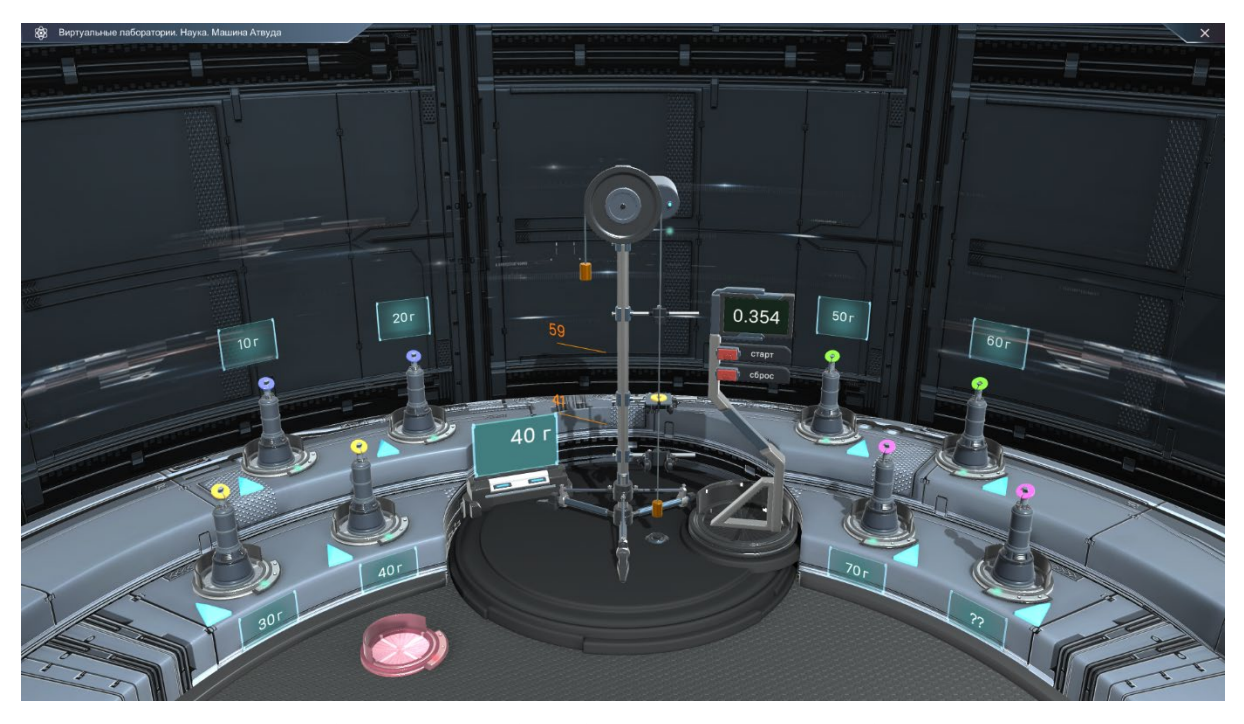

Виртуальная лаборатория «НАУКА», раздел «Машина Атвуда» используется для опытов по определению ускорения системы тел при равноускоренном движении. Трехмерная модель моделирует систему из системы грузов, соединенных нитью. В дальнейшем дополнительные грузы, используемые пользователем для работы с машиной Атвуда, в дальнейшем будут называться «перегрузками». Перегрузки при использовании машины Атвуда снимаются с помощью дополнительного кронштейна, поэтому имеют особенную форму и особенности поведения.

Предполагается, что пользователь будет менять нагрузку на системы с помощью набора перегрузков, измерять время движения тел и заносить результаты исследования в лабораторный журнал.

# **1.1Цели и задачи стенда**

<span id="page-3-1"></span>С помощью приложения Виртуальная лаборатория «НАУКА», раздел «Машина Атвуда» можно провести лабораторные работы по изучению:

- Равномерного движения;
- Равноускоренного движения;
- Проверки второго закона Ньютона.

#### **1.2Обзор руководства**

<span id="page-4-0"></span>В руководстве описываются самые важные части работы с приложением. Для формирования полноценного представления о машине Атвуда в приложении имеется трехмерная модель, полностью повторяющая оригинал установки.

В первых главах описывается работа с камерой для того, чтобы пользователь имел возможность осмотреть машину «Атвуда» и составить представления об устройстве.

В главах про выпадающие меню указываются возможности, которые пользователь может реализовать на сцене. Дополнительные опции и варианты позволят глубже взаимодействовать со стендом и подготавливать приложение для проведения лабораторных работ.

В главах про машину Атвуда описываются функции самой машины, принципы работы и общая информация о взаимодействии. Пользователь должен иметь представление о том, каким образом подготовить машину Атвуда для работы, а затем запустить процесс. Далее по итогу работы снять с нее верные, ожидаемые данные.

В главах про журнал описывается система журналирования полученных результатов. Пользователю предоставляется описание того, как следует взаимодействовать с журналом, чтобы получать ожидаемые результаты работы. Журналирование и формирование ответов на поставленные задания является важной частью любой лабораторной работы. В приложении заложена возможность предоставить результаты индивидуальной работы.

# **2 Камера**

<span id="page-5-0"></span>Основной инструмент работы пользователя для работы со стендом. Пользователь имеет возможность рассматривать устройство трехмерной модели машины Атвуда под разными ракурсами. А также в обзоре камеры находятся перегрзуки, доступные пользователю для установки в качестве нагрузки в машину Атвуда.

# **2.1Общий вид**

<span id="page-5-1"></span>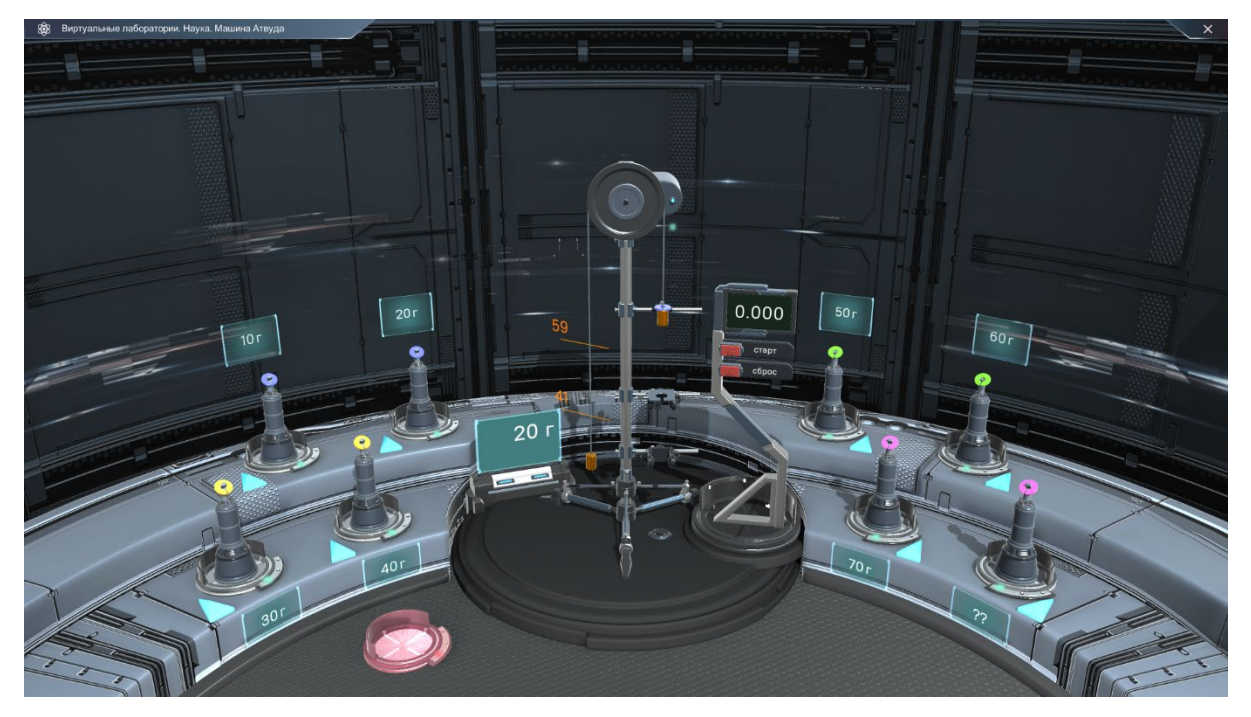

Общий вид камеры используется по умолчанию. Сразу же как загружается приложение камера располагается таким образом, чтобы в фокус попадали объекты:

- Машина Атвуда;
- Стойки с перегрузами.

У пользователя нет возможности панорамировать сцену и перемещаться по сцене в какой-либо из плоскостей. Положение перемещения камеры фиксированное и не предусмотрено его изменение.

Приближение или отдаление также отключено, и пользователь не может приблизить или отдалить камеру. Пользователь обладает возможностью приблизиться к окуляру универсального монохроматора только с помощью перехода в другое положение камеры. Иными средствами этого сделать не представляется возможным.

Пользователь может повернуть камеру на 10 градусов. Для того, чтобы повернуть камеру, пользователю следует:

- Зажать правую кнопку мыши на неактивной для взаимодействия области;
- Перемещать мышку в произвольном направлении (вверх, вниз, влево или вправо);
- Камера должна вращаться вокруг центральной точки сцены.

В положение общего вида камеры пользователь может вернуться из положения камеры принципиальной схемы или изучения. Переходы в общий вид из других состояний происходит с помощью клика левой кнопкой мыши по любому не интерактивному элементу сцены.

# **3 Выпадающее меню**

<span id="page-7-0"></span>Выпадающее меню предоставляет возможность пользователю реализовать служебные функциями приложения. Пользователь, открыв меню, получит возможности получить информацию о пользователе, создать новую сцену, сохранить сцену, сделать копию, загрузить сцену, вывести приложение на экран, запустить видеоинструкцию или открыть интерактивные подсказки.

# <span id="page-7-1"></span>**3.1Общее**

Для открытия выпадающего меню пользователю надо:

- Сделать клик левой кнопкой мыши или тап по кнопке «Выпадающего меню»;
- Сразу же после окончания клика или тапа кнопка «Выпадающего меню» меняется на кнопку «Закрыть выпадающее меню» в виде крестика.

Для закрытия выпадающего меню пользователю следует:

- Сделать клик левой кнопкой мыши или тап по кнопке «Закрыть выпадающее меню»;
- Сразу же после окончания клика или тапа кнопка «Закрыть выпадающее меню» меняется на «Выпадающее меню».

# <span id="page-7-2"></span>**3.2 Возможные действия**

#### <span id="page-7-3"></span>**Информация о пользователе**

Раздел меню содержит в себе полные имя и фамилию, а также аватарку пользователя.

#### <span id="page-7-4"></span>**Новая сцена**

Для создания новой сцены пользователь должен:

- Сделать клик левой кнопкой мыши или тап по кнопке «Новая сцена»;
- Далее, если имеются не сохраненные изменения:
	- o Приложение выводит всплывающее окно с текстом «Все изменения будут сброшены, хотите ли вы сохранить сцену?». И варианты выборы кнопками:
		- «Остаться здесь» всплывающее окно закрывается, создание новой сцены не происходит;
- **•** «Нет» приложение открывает новую сцену. Все несохраненные сцены текущей сцены сбрасываются;
- «Да» приложение открывает форму сохранения сцены, если сцена ни разу не сохранялась. Если сцена сохранялась, приложение перезаписывает содержимое файла на сервере. После этого открывается новая сцена.

## <span id="page-8-0"></span>**Сохранить сцену**

Для сохранения сцены пользователь должен:

- Сделать клик левой кнопкой мыши или тап по кнопке «Сохранить сцену»;
- Приложение открывает форму сохранения сцены, если сцена ни разу не сохранялась. Если сцена сохранялась, то приложение перезаписывает содержимое файла на сервере;

Сохраняются содержимое лабораторного журнала и размещенный на грузике перегрузок.

## <span id="page-8-1"></span>**Сохранить копию сцены**

Для сохранения копии сцены пользователь должен:

- Сделать клик левой кнопкой мыши или тап по кнопке «Загрузить сцену»;
- Приложение открывает форму сохранения сцены. Если сцена сохранялась, приложение перезаписывает содержимое файла на сервере.

# <span id="page-8-2"></span>**Загрузить сцену**

Для загрузки сцены пользователь должен:

- Сделать клик левой кнопкой мыши или тап по кнопке «Загрузить сцену»;
- Далее, если имеются не сохраненные изменения:
	- o Приложение выводит всплывающее окно с текстом «Все изменения будут сброшены, хотите ли вы сохранить сцену?». И варианты выборы кнопками:
		- «Остаться здесь» всплывающее окно закрывается, создание новой сцены не происходит;
		- **•** «Нет» приложение открывает новую сцену. Все несохраненные сцены текущей сцены сбрасываются;

**•** «Да» — приложение открывает форму сохранения сцены, если сцена ни разу не сохранялась. Если сцена сохранялась, приложение перезаписывает содержимое файла на сервере. После этого открывается экран выбора сцен.

## <span id="page-9-0"></span>**Полный экран**

Для открытия приложения на полный экран пользователь должен:

- Сделать клик левой кнопкой мыши или тап по пункту меню «Полный экран»;
- Приложение раскрывается на полный экран, скрывая рамку браузера и панель задач ОС;
- Пункт меню «Полный экран» переходит в состояние «активен».

## <span id="page-9-1"></span>**Видеоинструкция**

Для открытия видеоинструкции пользователь должен:

- Сделать клик левой кнопкой мыши или тап по кнопке «Видеоинструкция»;
- Поверх сцены на новом «слое» приложения откроется экран с видеоинструкцией.

В правом верхнем углу экрана с видеоинструкцией размещается кнопка «Закрыть».

#### <span id="page-9-2"></span>**Интерактивные подсказки**

Для включения режима интерактивных подсказок пользователь должен:

- Сделать клик левой кнопкой мыши или тап по кнопке «Интерактивные подсказки»;
- Пункт меню «Интерактивные подсказки» переходит в состояние «активен»;
- В сцене появляются инфо-буллеты системы интерактивных подсказок;
- Инфо-буллеты прибора активируются автоматически.

# <span id="page-10-0"></span>**Закрытие меню**

Для закрытия выпадающего меню пользователь должен:

- Сделать клик левой кнопкой мыши или тап по кнопке «Закрыть всплывающее меню» (крестик);
- Кнопка «Закрыть всплывающее меню» с помощью анимации меняется на кнопку «Выпадающего меню».

# **4 Машина Атвуда**

<span id="page-11-0"></span>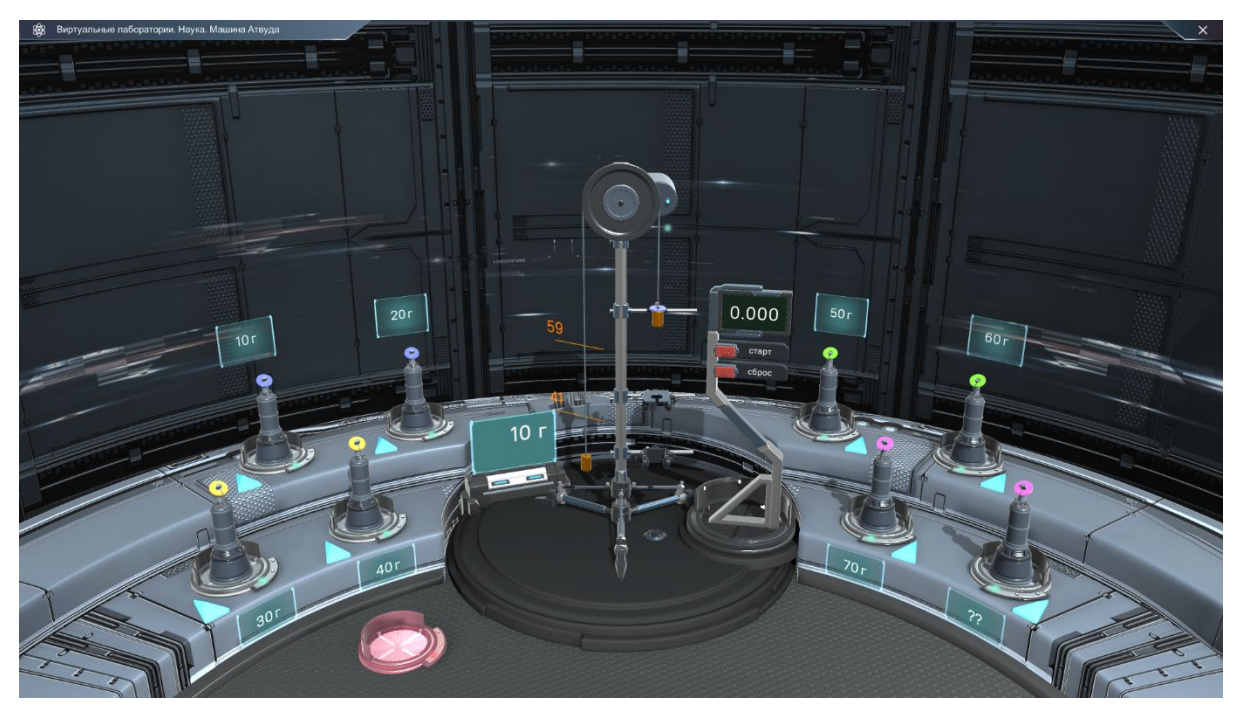

**Машина Атвуда** — трехмерная модель реальной машины Атвуда, которая полностью повторяет структуру, строение и внешние свойства реального аналога. Трехмерная модель имеет логику поведения, повторяющая логику реального объекта.

# <span id="page-11-1"></span>**4.1Общее**

Стэнд с трехмерной моделью используется для исследования равноускоренного движения силы тел. Условно процесс исследования делится на этапы:

- 1. Переход в режим изучения;
- 2. Подготовка к запуску системы;
- 3. Запуск системы;
- 4. Возвращение системы в исходное состояние;
- 5. Возвращение в режим общего вида.

Так выглядит поэтапная работа с машиной Атвуда.

# **4.2Этапы работы с машиной Атвуда**

# <span id="page-11-3"></span><span id="page-11-2"></span>**Переход в режим изучения**

Для перехода в режим изучения пользователь должен:

- Сделать клик левой кнопкой мыши или тап по зоне прибора. Зона прибора больше, чем сам прибор. Зона имеет форму цилиндра и центрирована по вертикальной оси прибора;
- Камера выравнивается относительно машины Атвуда;
- Люк рядом с машиной открывается;
- Из открывшегося люка анимировано выезжает панель управления секундомером;
- Рядом с прибором отображаются риски, показывающие расстояние между ключевыми точками на траектории движения объекта;
- Фон машины Атвуда и панели управления размывается.

На этом этапе машина Атвуда находится в стандартном состоянии. Правый грузик подвешен на уровне горизонтальной отметки. Индикатор на электрическом тормозе диска горит красным. Время на дисплее секундомера находится на нулевой отметке.

#### <span id="page-12-0"></span>**Подготовка к запуску системы**

Для перемещения по стойке прибора зажимов пользователь должен:

- Сделать клик левой кнопкой мыши и удерживать или драг на зажиме и перемещать курсор или палец вверх или вниз, подбирая нужную высоту;
- Зажим перемещается за курсором или положением пальца;
- Текст с анимацией изменяется и указывает на положение;
- Отпустить кнопку мыши или убрать палец.

Зажимы сохраняют порядок относительно друг дуга. Шаг перемещения 1 см. Диапазоном перемещения элементов служит видимая часть стойки сверху и элементы снизу.

#### <span id="page-12-1"></span>**Запуск системы**

Для запуска системы пользователь должен:

- Сделать клик левой кнопкой мыши или тап по кнопке «Старт», расположенную на панели управления;
- Электротормоз машина Атвуда разблокируется. Индикатор электротормоза начинает мигать зеленым;
- Диск подвижного блока начинает движение;
- Система приходит в движение:
	- o Грузики начинают движение на подвижном блоке;
	- o Правый грузик проходит через пластинку с отверстием, располженную над фотодатчиком;
	- o Перегрузок снимается с грузика и остается на пластинке;
	- o Правый грузик проходит через фотодатчик начала отсчета времени;
	- o Секундомер начинает отсчет времени;
	- o В момент срабатывания фотодатчика индикатор на нем однократно мигает зеленым;
	- o Правый грузик проходит через фотодатчик окончания отсчета времени;
	- o Секундомер останавливается отсчет времени;
	- o В момент срабатывания фотодатчика индикатор на нем однократно мигает зеленым;
	- o Грузик приземляется на платформу с резиновой прокладкой;
- Система останавливается.

При этом систем не будет видимым образом двигаться без перегрузка, так как система находится в равновесии.

#### <span id="page-13-0"></span>**Возвращение системы к базовому состоянию**

Для возвращения системы к базовому состоянию пользователь должен:

- Сделать клик левой кнопкой мыши или тап по кнопке «Сброс»:
	- o Время на дисплее секундомера сбрасывается;
	- o Электротормоз вращает подвижный блок в обратном направлении;
	- o Индикатор электротормоза мигает желтым, пока система не вернется к базовому состоянию;
	- o При возвращении индикатор электротормоза загорается красным;
- Система приходит в движение:
	- o Правый грузик проходит через фотодатчики;
	- o Индикаторы не загораются;
	- o Правый грузик проходит через пластинку с отверстием, размещенную над фотодатчиком начала отсчета времени;
	- o Перегрузок одевается на грузик и продолжает движение вместе с ним;

• Система останавливается.

При запуске системы при отсутствии движения на предыдущей фазе, блок не должен вращаться. Грузики остаются на своих местах.

#### <span id="page-14-0"></span>**Возвращение в режим общего вида**

Для возвращения в режим общего вида пользователь должен:

- Сделать клик левой кнопкой мыши или тап по одной из боковых размытых зон (амфитеатра);
- Размытие окружающее машину Атвуда плавно исчезает;
- Камера меняет свое положение;
- Люк рядом с прибором раскрывается, панель управления скрывается в люке;
- Люк закрывается;
- Если система находилась не в базовом состоянии, то при переходе в общий вид, вся система приходит в базовое состояние автоматически.

#### <span id="page-14-1"></span>**Удаление объекта**

Для удаления объекта пользователь должен:

- Зажать левую кнопку мыши или драг на объекте;
- Переместить курсор или палец на специальный слот удаления;
- Объект перемещается за курсором и выравнивается на слоте удаления;
- Отпустить кнопку мыши или отпустить палец;
- Объект удаляется.

При этом используется специальная анимация удаления объекта.

# **5 Журнал**

<span id="page-15-0"></span>Журнал необходим для фиксации условий экспериментов и их промежуточных результатов. Процесс работы пользователя с журналом выделяется на этапы:

- 1. Вызов журнала.
- 2. Отдаление/приближение журнала.
- 3. Просмотр оглавления сессий исследования.
- 4. Создание новой сессии.
- 5. Выбор лабораторной работы.
- 6. Запись данных в таблицу.
- 7. Добавление новой строки в таблицу.
- 8. Удаление новой строки из таблицы.
- 9. Возврат к оглавлению сессий исследования.
- 10. Удаление созданной сессии.
- 11. Открытие сессии исследования.
- 12. Сворачивание журнала.

## <span id="page-15-1"></span>**Вызов журнала**

Для вызова журнала пользователь должен:

- Сделать клик левой кнопкой мыши или тап по объекту «Журнал»;
- Журнал выводится из-за левой границы экрана, располагается перед камерой;
- На экране журнала открывается оглавление сессий исследования;
- Если в текущей сессии работы с программой пользователь уже работал с журналом и свернул его, то выводится информация, оставленная пользователем в текущей сессии.

# <span id="page-15-2"></span>**Отдаление/приближение журнала**

Для отдаления или приближения журнала пользователь должен:

- Сделать жест пинч-ин (зум-ин) или жест пинч-аут (зум-аут) или вращать колесо мыши, пока курсор находится в зоне экрана;
- Прокрутить колесико мыши на себя или жест пинч-аут (зум-аут) приближает журнал;
- Прокрутить колесико мыши от себя или жест пинч-ин (зум-ин) отдаляет журнал.

#### <span id="page-16-0"></span>**Просмотр оглавления сессий исследования**

Оглавление содержит набор карточек, каждая из которых представляет созданную сессию исследования. В верхней части экрана находятся кнопки «Создать новую сессию» и «Удалить сессии». В таблице имеются поля: номер сессии исследования, дата и число создания сессии, масса используемого перегрузка и выбранная лабораторная работа.

Если в сцене не создано ни одной сессии, на экране отображается плейсхолдер с дополнительной кнопкой «Создать сессию исследования». Если набор карточек сессий не умещается в экране по вертикали, активируется вертикальный скролл, управляемый жестом драг ил вращением колеса мыши с курсором в пределах экрана с журналом.

#### <span id="page-16-1"></span>**Создание новой сессии**

Для создания новой сессии пользователь должен:

- Нажать на кнопку «Создать новую сессию»;
- На экране открывается созданная сессия исследования;
- В верхней части страницы располагаются:
	- o Заголовок исследования;
	- o Дата и время создания сессии исследования;
	- o Кнопки «Удаление строк таблицы» и «Возврат к оглавлению»;
- На экране новой сессии исследования отобразятся кнопки, предоставляющие варианты лабораторных работ.

При этом имеется три варианта лабораторных работ: «Компенсация трения в системе», «Проверка закона пути и определение ускорения системы тел» и «Определение массы перегрузка».

#### <span id="page-16-2"></span>**Выбор лабораторной работы**

Для выбора лабораторной работы пользователь должен:

- Сделать клик левой кнопкой мыши или тап по кнопке по одной из кнопок с типом лабораторной работы;
- Сразу же после выбора появляется таблица с полями, установленными для текущей лабораторной работы;
- В таблице появляется шапка и одна пустая строка;
- Под таблицей расположена «Добавить новую строку».

В соответствии с типом лабораторной работы выводятся разные поля таблицы:

- 1. «Компенсация трения в системе»:
	- a. номер исследования (заполняется автоматически)
	- b. масса перегрузка (mп, кг)
	- c. пройденный путь (Sn, м)
	- d. время движения (tn, с)
- 2. «Проверка закона пути и определение ускорения системы тел»:
	- a. номер исследования (заполняется автоматически)
	- b. масса перегрузка (mп, кг)
	- c. пройденный путь (Sn, м)
	- d. время движения (tn, с)
	- e. ускорение системы (an, м/с)
- 3. «Определение массы перегрузка»:
	- a. номер исследования (заполняется автоматически)
	- b. пройденный путь (Sn, м)
	- c. время движения (tn, с)
	- d. ускорение системы (an, м/с)

#### <span id="page-17-0"></span>**Запись данных в таблицу**

Для записи данных в таблицу пользователь должен:

- Сделать клик левой кнопкой мыши или тап по полю таблицы для заполнения;
- В поле появится каретка;
- Поле станет активным;
- Если в выпадающем меню приложения включена опция «использовать виртуальную клавиатуру», на экране появляется виртуальная клавиатура;
- Ввести данные;
- Нажимает на клавишу Enter или нажимает на экран планшета вне поля.
- Каретка исчезает;
- Поле перестает быть активным.

## <span id="page-18-0"></span>**Добавление новой строки в таблицу**

Для записи добавления новой строки в таблицу пользователь должен:

- Сделать клик левой кнопкой мыши или тап по кнопке «Добавить новую строку»;
- В таблице появляется новая пустая строка;
- Кнопка «Добавить новую строку» смещается ниже, сохраняя отступ от таблицы.

Количество добавляемых строк условно неограниченное. Если набор строк таблицы не умещается в экран по вертикали, активируется вертикальный скролл, управляемый жестом драг ил вращением колеса мыши при расположении курсора в пределах экрана журнала.

# <span id="page-18-1"></span>**Удаление строки из таблицы**

Для удаления строки из таблицы пользователь должен:

- Сделать клик левой кнопкой мыши или тап по кнопке «Удаление строк таблицы»;
- Кнопка «Удаление строк таблицы» становится активной;
- Справа от строк таблицы появятся кнопки «Удалить строку»;
- Сделать клик левой кнопкой мыши или тап по кнопке «Удалить строку»;
- Строка, напротив кнопки нажатой пользователем «Удалить строку», удаляется;
- Строки, расположенные ниже удаленной, сдвигаются вверх;
- Номера строк корректируются соответствующим образом.

#### <span id="page-18-2"></span>**Возврат к оглавлению сессий исследования**

Для возврата к оглавлению пользователь должен:

- Сделать клик левой кнопкой мыши или тап по кнопке «Возврат к оглавлению»;
- На экране журнала отображается оглавление, содержащее список сессий исследования.

# <span id="page-19-0"></span>**Удаление созданной сессии**

Для удаления созданной сессии пользователь должен:

- Сделать клик левой кнопкой мыши или тап по кнопке «Удаление сессий исследования»;
- Кнопка «Удаление сессий удаления» становится активной;
- Справа от карточек сессий появляются кнопки «Удалить сессию»;
- Сделать клик левой кнопкой мыши или тап по кнопке «Удалить сессию»;
- Карточка напротив кнопки удаляется;
- Карточки, расположенные ниже удаленной, сдвигаются вверх.

#### *Все права защищены*

*Настоящий документ и его части являются интеллектуальной собственностью компании ООО «Визекс Инфо». Настоящий документ является неразделяемым. Ни одна из частей данного документа не может быть отдельно воспроизведена или передана по каналам связи в любой форме и любыми способами без предварительного письменного согласия компании ООО «Визекс Инфо».*

#### *Торговые марки и права*

*Торговые марки «Logitarium», «Labitarium», «Vizex» являются собственностью компании ООО «Визекс Инфо». Остальные торговые марки, упомянутые в данном документе, принадлежат исключительно их владельцам.*

#### *Примечание*

*«Виртуальная лаборатория» постоянно совершенствуется и, в связи с этим возможны некоторые несоответствия, касающиеся его описания.*

*Документ содержит актуальную информацию на момент его издания, которая может быть изменена без предварительного уведомления. При подготовке документа были приложены все усилия для обеспечения достоверности информации, но все утверждения, сведения и рекомендации, приводимые в данном документе, не являются явно выраженной или подразумеваемой гарантией (истинности или достоверности).*

*© ООО «Визекс Инфо», 2022*

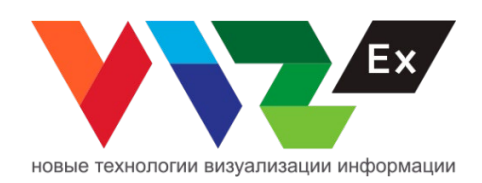